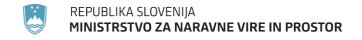

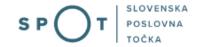

Instructions for completing the application for a permit for import and export, and for a re-export certificate (CITES) via the SPOT portal

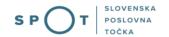

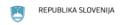

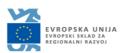

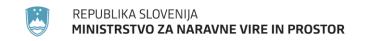

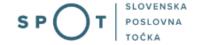

# Paper history

| Version | Change          | Author | Description of changes |
|---------|-----------------|--------|------------------------|
| 1.0     | 21 January 2020 | MOP    | Paper created          |
| 1.1     | 5 November 2021 | MJU    | Paper edited           |

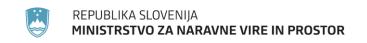

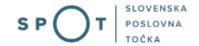

### Table of contents

| 1. | . Introduction                                                            | 5                 |
|----|---------------------------------------------------------------------------|-------------------|
| 2. | . Instructions for completing the application for a permit for import and | export, and for a |
| re | e-export certificate (CITES )                                             | 6                 |
|    | 2.1 Login to the SPOT portal                                              | 6                 |
|    | 2.2 Selection of company                                                  | 6                 |
|    | 2.3 Selection of the procedure                                            | 7                 |
|    | 2.4 New application                                                       | 8                 |
|    | a. Supplementing the application                                          | 18                |
|    | b. Withdrawal of application                                              | 20                |
|    | 2.5 Tracking application status.                                          | 21                |

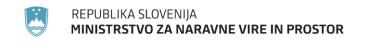

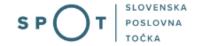

# Table of figures

| Figure 1: Login to the SPOT system                                                      | 6  |
|-----------------------------------------------------------------------------------------|----|
| Figure 2: Business entity section                                                       | 7  |
| Figure 3: Selection of procedure                                                        | 7  |
| Figure 4: Information on the type of permit/certificate                                 | 8  |
| Figure 5: Details of the importer or exporter                                           | 8  |
| Figure 6: Applicant details                                                             | 9  |
| Figure 7: Details of the company holding the power of attorney                          | 9  |
| Figure 8: Permit purpose                                                                | 9  |
| Figure 9: Selection of species – search for the relevant species                        | 10 |
| Figure 10: Description of specimen and indication of source – lists                     | 10 |
| Figure 11: Authorised location for live specimens                                       | 11 |
| Figure 12: Description of specimens                                                     | 11 |
| Figure 13: Adding a country of origin – searching the relevant country                  | 12 |
| Figure 14: Add new species                                                              | 12 |
| Figure 15: Confirmation of the manner of specimen acquisition, supporting document an   | d  |
| declarationdeclaration                                                                  | 13 |
| Figure 16: Read-out/preview of the application                                          | 14 |
| Figure 17: Signing in SiPASS                                                            | 14 |
| Figure 18: Read-out of payment details (attaching the list)                             | 15 |
| Figure 19: Selection of payment method                                                  |    |
| Figure 20: Payment to the UJP – read-out of individual items                            | 16 |
| Figure 21: Payment to the UJP — invoice read-out                                        | 16 |
| Figure 22: Full application download and submission                                     | 17 |
| Figure 23: Conclusion                                                                   | 17 |
| Figure 24: Company desktop – List of pending applications                               | 18 |
| Figure 25: Company desktop – Application details                                        | 18 |
| Figure 26: "Supplementing the application" form                                         | 19 |
| Figure 27: Company desktop – Application details                                        | 20 |
| Figure 28: Withdrawal of application                                                    | 20 |
| Figure 29: Company desktop - List of pending applications and Partial list of submitted |    |
| applications                                                                            | 21 |

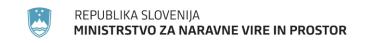

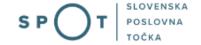

#### 1. Introduction

In January 2020, a new procedure for submitting electronic applications for a permit for import and export, and for a re-export certificate (CITES) was launched on the SPOT Slovenian Business Point portal.

#### Legal framework:

Nature Conservation Act (Articles 25 and 25a)

Decree on the conduct and protection methods in trade in animal and plant species

Council Regulation (EC) No 338/97 on the protection of species of wild fauna and flora by regulating trade therein (Articles 4, 5 and 6)

Commission Implementing Regulation (EU) No 792/2012 laying down rules for the design of permits, certificates and other documents provided for in Council Regulation (EC) No 338/97 on the protection of species of wild fauna and flora by regulating trade therein and amending Commission Regulation (EC) No 865/2006

The procedure is intended for domestic business entities. The procedure will only be possible through the SPOT portal and not also through the eugo.gov.si portal.

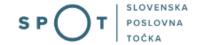

# 2. Instructions for completing the application for a permit for import and export, and for a re-export certificate (CITES )

#### 2.1 Login to the SPOT portal

Before starting to complete the application, you must first log in to the SPOT portal at the following address https://spot.gov.si/.

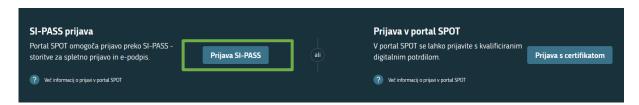

Figure 1: Login to the SPOT system

You are advised to log in via the SI-PASS login, as this will soon become mandatory. Registration instructions are available <u>here</u>.

#### 2.2 Selection of company

After successful login to the SPOT system, you need to select the business entity that is the subject of the application. If the entity is a sole trader, the tax ID number of the entity is entered in the box "Vpišite davčno številko s.p." [Enter the tax ID number of the sole trader]. For other business entities, the registration number of the business entity is entered in the box "Vpišite 10-mestno matično številko" [Enter 10-digit registration number]. The taxable person can also be selected by clicking on the tax ID numbers in the "Zadnja uspešna iskanja" [Last successful searches] or "Pooblastila" [Powers of attorney] tab. The portal user can only select the business entity for which he/she is registered as a responsible person in the PRS (Slovenian Business Register). If a user who is not the responsible person will be submitting applications, he/she must arrange for power of attorney. Instructions on the procedure of conferring a power of attorney are available on this webpage.

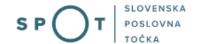

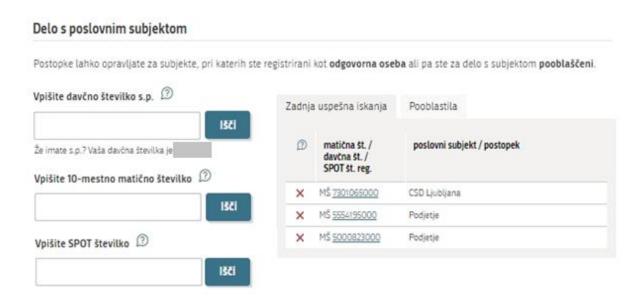

Figure 2: Business entity section

#### 2.3 Selection of the procedure

From the procedures for the selected company in the MNVP category, select the procedure "Pridobitev dovoljenja za uvoz, izvoz in ponovni izvoz (CITES)" [Obtaining a permit for import and export, and for a re-export certificate (CITES)].

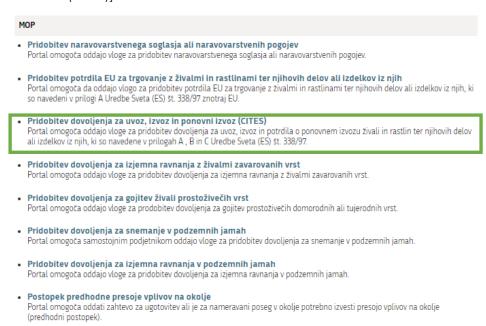

Figure 3: Selection of procedure

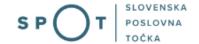

#### 2.4 New application

#### 1. Step: Applicant details

In the first step, a choice has to be made between the three permit/certificate options, namely for import ("Dovoljenje za uvoz"), export ("Dovoljenje za izvoz") or re-export ("Potrdilo za ponovni izvoz").

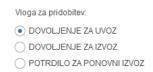

Figure 4: Information on the type of permit/certificate

This step further shows the company's (legal entity's) details extracted from the PRS, and your personal data extracted from the SiPASS login system. The data is entered in the import box or in the export/reexport box, depending on which type of permit you are applying for.

The system requires the full name and address of the actual importer, not of an agent.

The correct address of the exporter in the third country (for importation) or the address of the importer (for exportation/re-exportation) must also be provided. The country is provided in a list by the system.

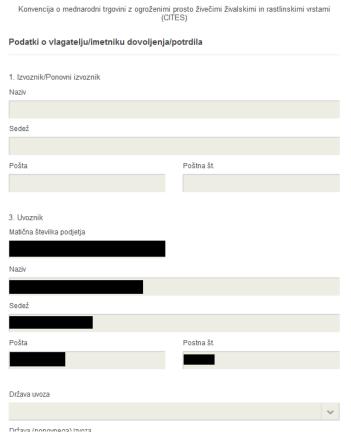

Figure 5: Details of the importer or exporter

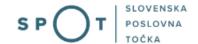

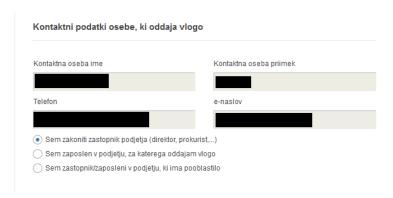

Figure 6: Applicant details

If you are an agent/a company employee who has power of attorney to submit this application, you fill in the details of the company you work for and attach the power of attorney ("Podatki o podjetju, ki ima pooblastilo").

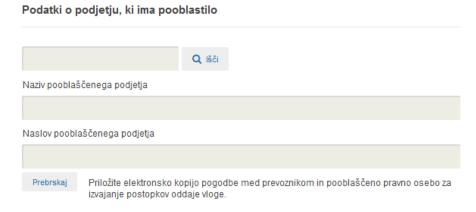

Figure 7: Details of the company holding the power of attorney

In the last part of the first step, tick one of the purposes of the importing/exporting of specimens in the list provided. The "komercialni nameni" [commercial purpose] is pre-selected.

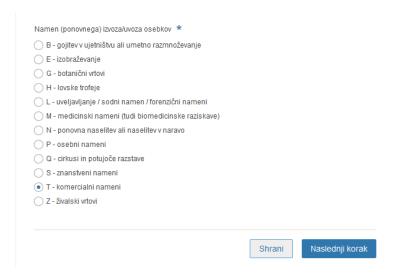

Figure 8: Permit purpose

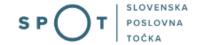

#### 2. Step: Specimen details

Provide details of the wild species for which you wish to obtain a permit for import and export, or a reexport certificate.

A permit/certificate can be granted for several specimen species and several specimens of one or more species.

First, select a species ("Znanstveno / slovensko ime vrste" [Scientific or Slovenian name]) from the list. Enter a keyword and the list will be reduced to the selected hits that include that word. If the species is not listed, tick the declaration "Vrste ni na seznamu" [Species not listed] and enter the "Znanstveno ime" [Scientific] and "Slovensko ime" [Slovenian name] of the species as well as the CITES Appendix and EC Annexes in the boxes provided. In this case, these boxes are mandatory.

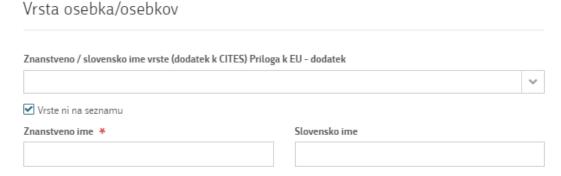

Figure 9: Selection of species – search for the relevant species

This is followed by a description of the specimen ("Oznaka opisa osebka/osebkov" [Specimen(s) description code] box), which should be as precise as possible and contain a three-letter code in accordance with Annex VII of Regulation (EC) No 865/2006. The form provides a list of codes and their descriptions.

To indicate the source, a list of codes is provided. If you select option I ("Odvzeti ali zaseženi osebki" [Confiscated or seized specimens]) or option O ("Predkonvencijski osebki" [Preconvention specimens]) you must select an additional source, if you select U – "Vir ni znan" [Source unknown], you must enter an additional justification in the box provided.

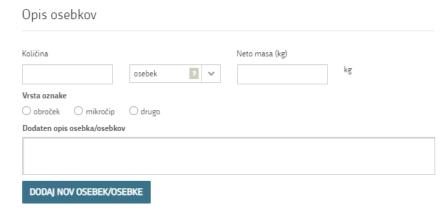

Figure 10: Description of specimen and indication of source – lists

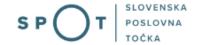

Describe also the "Dovoljeni kraj bivanja za žive osebke vrst iz priloge A, vzete iz narave" [Authorised location for live specimens of Annex A species taken from the wild]. This box appears when you select LIV for the specimen description code and W for the source – "Osebki odvzeti iz narave" [Specimens taken from the wild].

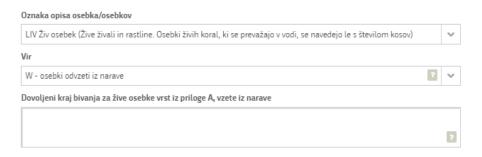

Figure 11: Authorised location for live specimens

In the next step, a more detailed description of the specimens is required.

For each specimen, fill in the "Količina" [Number], "Vrsta oznake" [Marks] and, if known, the "Neto masa (kg)" [Net weight (in kg)]. Provide "Dodaten opis osebka/osebkov" [Additional description of the specimens]. In the case of a large number of identical specimens, a list of marking codes (rings or microchips) ("v primeru prijave večje količine osebkov iste vrste, ki so označeni z mikročipi ali obročki") may be attached. If the specimen(s) is/are marked in another way, this should be described in the box provided.

In the case of a live specimen, the "Spol" [Sex] and "Datum rojstva živega osebka" [Date of birth] are also to be filled in.

Add a new specimen by clicking on the "Dodajte nov osebek/osebke" [Add new specimen(s)] button at the end of the above sections.

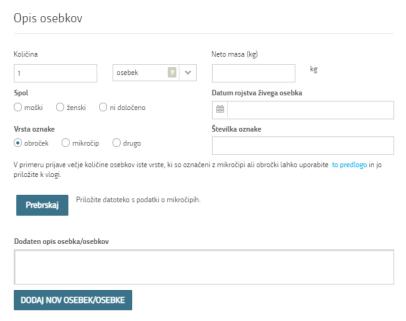

Figure 12: Description of specimens

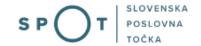

Next, in the list below, select the country from which the specimens originate ("Država porekla" [Country of origin]).

The country of origin ("Država porekla") is the country in which the specimens were taken from the wild, born and bred in captivity or artificially propagated. Where this is a third country, details of the relevant permit must be entered. Where specimens originating in a Member State of the Union are exported from another EU Member State, only the name of the Member State of origin must be entered.

The country of last re-export ("Država zadnjega ponovnega izvoza") is, in the case of a re-export certificate, the re-exporting third country from which the specimens were imported before being re-exported from the Union. In the case of an import permit, it is the re-exporting third country from which the specimens are to be imported. Details of the relevant re-export certificate must be entered.

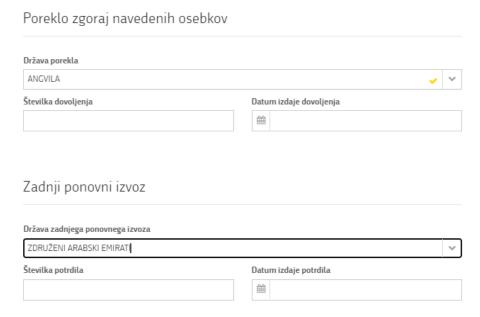

Figure 13: Adding a country of origin – searching the relevant country

Add a new species by clicking on the "Dodajte novo vrsto osebkov" [Add new type of specimens] button at the end of the above sections.

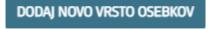

Figure 14: Add new species

Proceed to step: Confirmations and declarations.

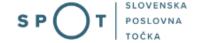

#### 3. Step: Confirmations and declarations

Attach supporting documentation to the application and tick appropriate declarations where necessary.

| Ostali poda                    | atki vloge             |                       |                       |               |                                                   |
|--------------------------------|------------------------|-----------------------|-----------------------|---------------|---------------------------------------------------|
| Opombe                         |                        |                       |                       |               |                                                   |
|                                |                        |                       |                       |               |                                                   |
| Prebrskaj                      | Priložite dokazno (    | dokumentacijo         |                       |               |                                                   |
| Izjave: *                      |                        |                       |                       |               |                                                   |
| Prilagam potre prepričanju toč |                        | entacijo in izjavljam | , da so vsi navedeni  | podatki po mo | ijem najboljšem vedenju in                        |
| 🗌 Izjavljam, da d              | o sedaj še ni bila zav | rnjena vloga za dovo  | ljenje/potrdilo za na | avedene osebk | e.                                                |
| _                              | etalskem prevozu, s    |                       |                       |               | vali in njihovo pripravo na<br>Iruženje letalskih |
| Preišnii korak                 |                        |                       |                       | Shrani        | Podpisovanje vloge                                |
| Frejsiiji Kurak                |                        |                       |                       | Jilialli      |                                                   |
|                                |                        |                       |                       |               | Korak 2 (od 7)                                    |

Figure 15: Confirmation of the manner of specimen acquisition, supporting document and declaration.

Proceed to signing.

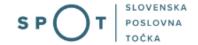

#### 4. Step: Signing the application

In this step you will see a full read-out of the application. At the bottom of the read-out, you have the option to print the application ("Natisni"), return to the form ("Nazaj na obrazec") to correct entered information and proceed to signing ("Podpiši"). The signing process generates a folder (compressed ZIP folder) containing the signed PDF application, the signed XML and all the attached documents.

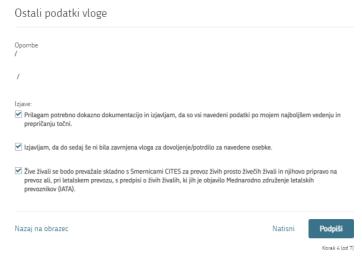

Figure 16: Read-out/preview of the application

By clicking on the "Podpiši" [Sign] button, the portal redirects the user to "SiPASS", which allows cloud-based signing. By entering the SiPASS password, you sign the application.

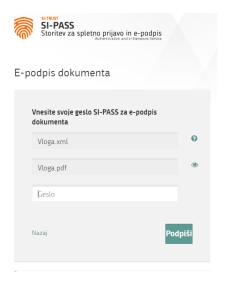

Figure 17: Signing in SiPASS

If you notice that you have made some mistake, by clicking on the "Nazaj na obrazec" [Back to form] button you can return to the form and correct the mistake. You can also print the application before signing it.

The process continues to the payment of the fee.

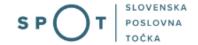

#### 5. Step: Payment of costs of procedure

The Payment of costs of procedure step displays the amount of the charge and payment details. As this is an electronic procedure, only the fee under tariff 3 is payable.

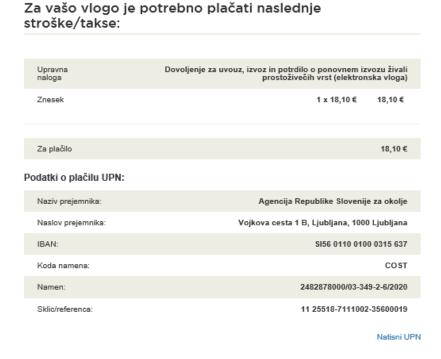

Figure 18: Read-out of payment details (attaching the list)

The payment method is then selected.

- a) "Plačilo UPN in prilaganje potrdila o plačilu" [Payment by a universal payment order and attachment of the proof of payment]: this payment method allows you to print out the universal payment order and make the payment at your bank, but you must attach the proof of payment. If the payment cannot be made in a short time, click on the "Save and close" link to interrupt the process and resume it after the payment has been made. To proceed, you need proof of payment, which you can attach in image (JPEG, PNG, TIFF) or PDF format.
- b) The second payment method "Elektronsko plačilo" [Electronic payment] allows users to pay charges electronically via eUJP. eUJP supports card payments, mobile payments and online banking.

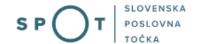

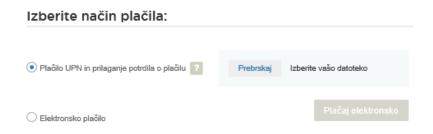

Figure 19: Selection of payment method

To proceed with the payment, click on "Plačaj elektronsko" [Pay electronically].

The portal will direct you to the UJP e-payment service, which offers various forms of payment. Select the most suitable one and fill in the details. If you do not want an anonymous invoice, tick the box "Označite in izpolnite podatke, če želite prejeti račun, ki se bo glasil na vaše ime" [Tick and fill in the details if you want to receive an invoice in your name]. Then click on the "Nadaljuj" [Continue] button.

Once the payment has been made, the UJP system will display the invoice for you.

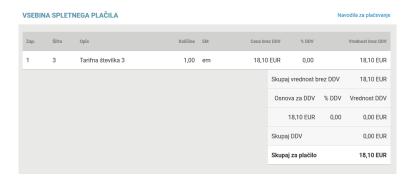

Figure 20: Payment to the UJP – read-out of individual items

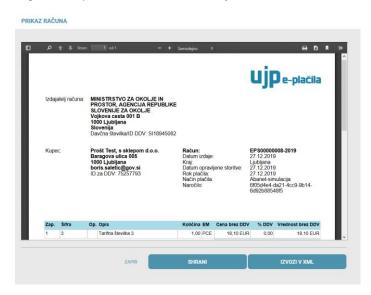

Figure 21: Payment to the UJP – invoice read-out

Click "Zapri" [Close] to continue with the application process.

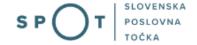

#### 6. Step: Submission of application

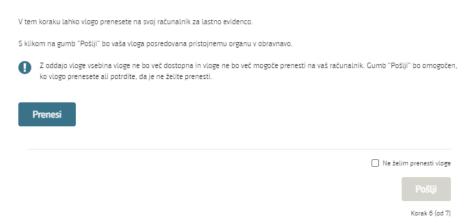

Figure 22: Full application download and submission

#### 7. Step: Conclusion

The portal submits the application to the competent authority for processing. The user is presented with the details of the submission and a link to the desktop. The user receives in his/her e-mail a notification that the application has been submitted.

| Spoštovani/-a Jure Prošt,<br>Vaša vloga je bila uspešno oddana!                                                                                                    |                                                             |
|----------------------------------------------------------------------------------------------------|-------------------------------------------------------------|
| Podatki o vlogi                                                                                                    |                                                             |
| Pridobitev dovoljenja za uvoz, izvoz in ponovni izvoz (CITE<br>Oznaka vloge: 2482878000/03-349-2-5/2021<br>Oddano 05. november 2021                                                    | S)                                                          |
| Zadnja sprememba:                                                                                                    | 05.11.2021 10:46:21                                         |
| Avtor zadnje spremembe:                                                                                                    | Jure Prošt                                                  |
| Pristojni organ:                                                                                                    | Agencija Republike Slovenije za okolje                      |
| Stroški postopka                                                                                                    | 18,10 €                                                     |
| Vaš komentar                                                                                                    |                                                             |
| To vlogo lahko poimenujete, oziroma ji dodate neko opisno identifikaci<br>Vsebina tega polja bo prikazana na seznamu vlog na namizju.                                                  | jsko oznako, po kateri boste vlogo lažje našli v seznamu.   |
|                                                                                                    |                                                             |
| Odstrani komentar                                                                                                    | Shrani komentar                                             |
| Kako naprej                                                                                                    |                                                             |
| Vaša vloga je bila elektronsko poslana pristojnemu organu. V naslednji<br>prejemali obvestila ob vsaki spremembi statusa Vaše vloge.<br>Podrobnosti Vaše vloge so na voljo na namizju. | h dneh bo vloga sprejeta in pregledana. Preko e-pošte boste |

Figure 23: Conclusion

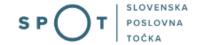

#### a. Supplementing the application

If the application is not complete, the competent authority will ask you to supplement it. You can supplement your application electronically by selecting the application you wish to supplement from the list of pending applications and selecting "Dopolni" [Supplement] in the Application Section ("Delo z vlogo").

#### Vloge

#### Seznam vlog v postopkih

| SPOT številka                | Postopek                                                        | Status                                                                 | Datum      | Datum<br>brisanja<br>vloge |   |
|------------------------------|-----------------------------------------------------------------|------------------------------------------------------------------------|------------|----------------------------|---|
| ± 2482878000/03-349-2-5/2021 | Pridobitev dovoljenja za uvoz izvoz in ponovni<br>izvoz (CITES) | Vloga je bila<br>poslana na<br>registrski<br>organ.                    | 05.11.2021 |                            |   |
| 0700-21-20211102-000014      | Zahtevek za izdajo identifikacijske številke za<br>DDV (DDV-P2) | Vloga je v delu<br>in še ni bila<br>poslana na<br>registrski<br>organ. | 03.11.2021 |                            | • |

Figure 24: Company desktop – List of pending applications

# Odgovorna oseba na vlogi: Uporabnik od doma SPOT številka: 2482878000/03-349-2-5/2021 Postopek: Pridobitev dovoljenja za uvoz izvoz in ponovni izvoz (CITES) Status vloge: Vloga je bila poslana na registrski organ. Delo z vlogo Dopolni Prekliči

Figure 25: Company desktop – Application details

The portal offers a specific form where the applicant has the option of describing missing information or adding missing attachments.

By clicking on the "Naprej" [Next] button, the portal displays a preview of the application and offers the signing and submission of the application.

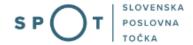

# Dopolnitev vloge S pritiskom na gumb "Naprej" boste kreirali dopis za dopolnitev vloge, ki se bo posredoval pristojnemu organu. V kolikor želite lahko dopisu priložite priloge ali vaše opombe namenjene pristojnemu organu. Vlagatelj lahko dopolni svojo vlogo ves čas med postopkom na prvi stopnji do vročitve odločbe in med postopkom na drugi stopnji do vročitve odločbe. Podatki o vlogi, ki jo želim dopolniti: Pridobitev dovoljenja za uvoz, izvoz in ponovni izvoz (CITES) Oznaka vloge: 2482878000/03-349-2-5/2021 Datum nastanka: 05. november 2021 - Oddano Priloge Pripnite ustrezna dokazila oz. priloge. Prebrskaj Izberite vašo datoteko Opomba Vpišite kratko obrazložitev vaše dopolnitve zgoraj navedene vloge. Dopis za dopolnitev vloge Predogled dopisa v PDF obliki

Figure 26: "Supplementing the application" form

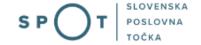

#### b. Withdrawal of application

Before the application is decided on, the portal allows the applicant to withdraw the application. On the "Podatki o vlogi" [Application details] page, selecting the "Prekliči" [Cancel] button will start the withdrawal procedure.

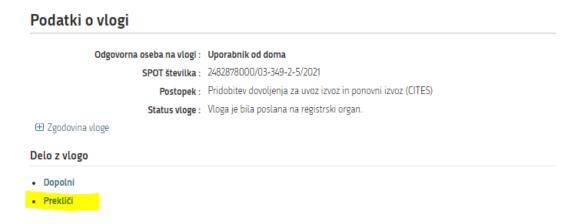

Figure 27: Company desktop – Application details

The portal offers a fully extracted application for withdrawal of the application, with all the necessary information.

By clicking on the "Naprej" [Next] button, the portal displays a preview of the application and offers the signing and submission of the application.

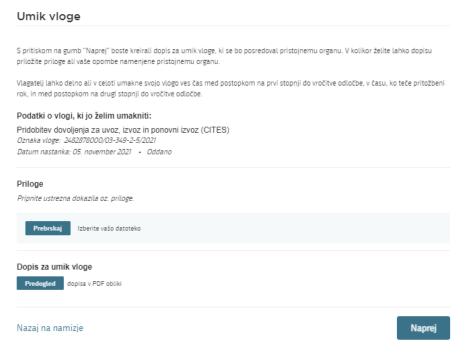

Figure 28: Withdrawal of application

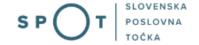

#### 2.5 Tracking application status

#### Seznam vlog v postopkih

| SPOT številka                | Postopek                                                        | Status                                                                 | Datum      | Datum<br>brisanja<br>vloge |   |
|------------------------------|-----------------------------------------------------------------|------------------------------------------------------------------------|------------|----------------------------|---|
| ± 2482878000/03-349-2-5/2021 | Pridobitev dovoljenja za uvoz izvoz in ponovni<br>izvoz (CITES) | Vloga je bila<br>poslana na<br>registrski<br>organ.                    | 05.11.2021 |                            |   |
| 0700-21-20211102-000014      | Zahtevek za izdajo identifikacijske številke za<br>DDV (DDV-P2) | Vloga je v delu<br>in še ni bila<br>poslana na<br>registrski<br>organ. | 03.11.2021 |                            | • |

#### Delni seznam oddanih vlog

| SPOT številka                 | Postopek                                                              | Status                              | Datum      |   |
|-------------------------------|-----------------------------------------------------------------------|-------------------------------------|------------|---|
| ± 5883547000/03-354-1-23/2021 | Pridobitev dovoljenja za začasno čezmerno obremenitev okolja s hrupom | Registrski organ<br>je rešil vlogo. | 08.10.2021 | - |

Figure 29: Company desktop - List of pending applications and Partial list of submitted applications

Details of applications not submitted, submitted or under consideration can be found in the list of pending applications ("Seznam vlog v postopkih"). When an application is decided on, it is moved to the partial list of submitted applications ("Delni seznam oddanih vlog").